# **Manual de instruções resumido**

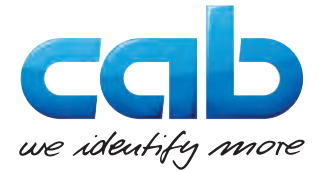

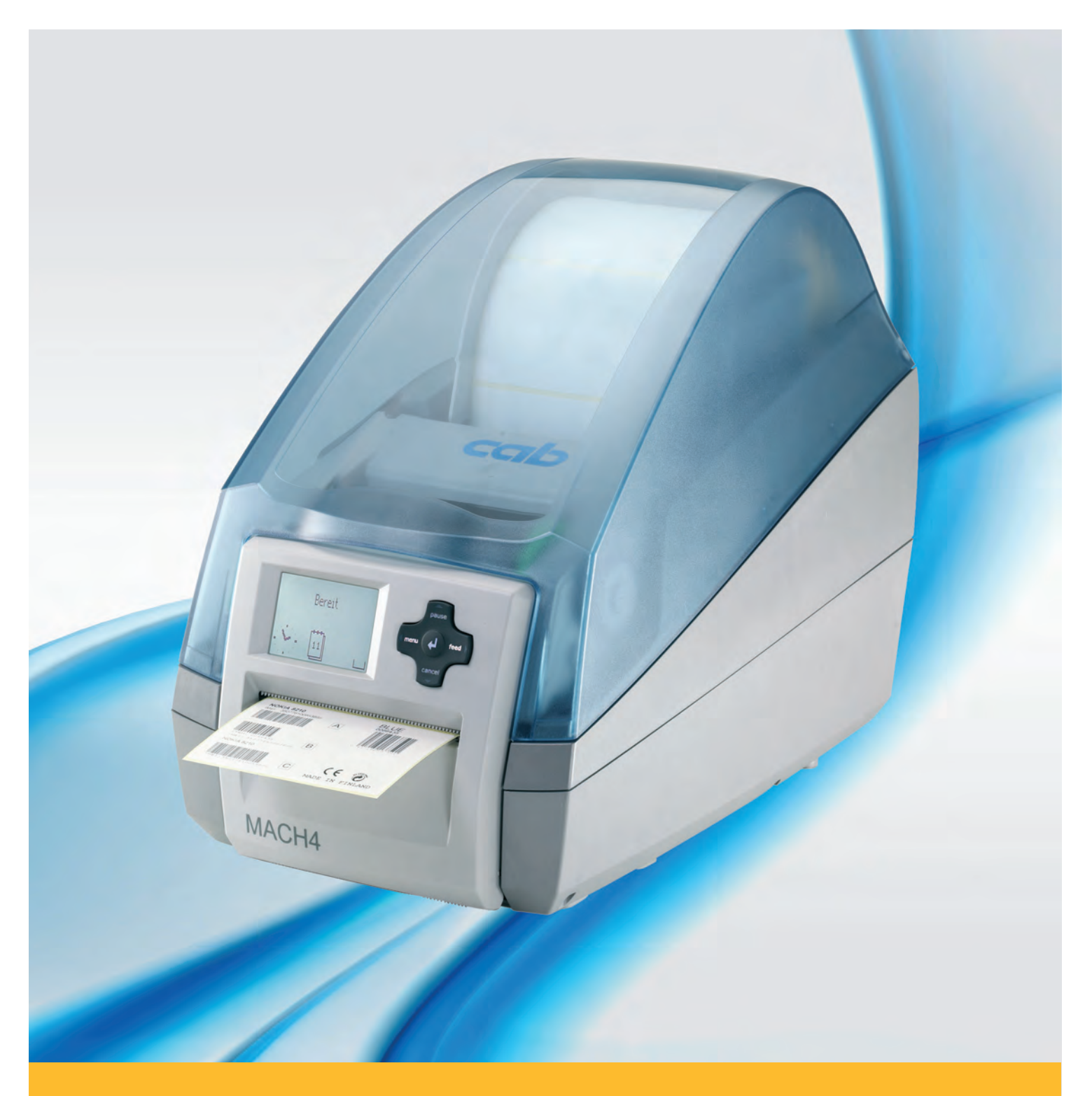

# **Impressora de etiquetas MACH4**

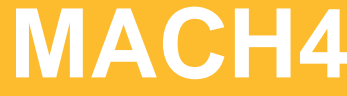

#### **Edição:** 03/2016

#### **Direitos de Autor**

Esta documentação, bem como as suas traduções, são propriedade da empresa cab Produkttechnik GmbH & Co KG.

Esta não pode total ou parcialmente reproduzida, processada, copiada ou distribuída para outros fins que não o cumprimento da utilização correcta original sem o consentimento prévio da cab por escrito.

#### **Marca registada**

Windows é uma marca registada da Microsoft Corporation.

#### **Departamento editorial**

Em caso de questões ou sugestões, entre em contacto com a cab Produkttechnik GmbH & Co KG através do seu endereço na Alemanha.

#### **Actualidade**

Podem surgir divergências entre a documentação e o aparelho devido ao seu constante desenvolvimento.

Pode consultar a edição actual na página www.cab.de.

#### **Condições de Venda**

As entregas e serviços ocorrem de acordo com as Condições Gerais de Venda da cab.

#### **Alemanha**

cab Produkttechnik GmbH & Co KG Postfach 1904 D-76007 Karlsruhe Wilhelm-Schickard-Str. 14 D-76131 Karlsruhe Telefon +49 721 6626-0 Telefax +49 721 6626-249 www.cab.de info@cab.de

#### **França**

cab technologies s.a.r.l. F-67350 Niedermodern Téléphone +33 388 722 501 www.cab.de/fr info.fr@cab.de

#### **EUA**

cab Technology Inc. Tyngsboro MA, 01879 Phone +1 978 649 0293 www.cab.de/us info.us@cab.de

#### **Ásia**

cab Technology Co., Ltd.<br>希爱比科技股份有限公司 Junghe, Taipei, Taiwan Phone +886 2 8227 3966

www.cab.de/tw info.asia@cab.de

**China**  cab (Shanghai)Trading Co., Ltd. 铠博(上海)贸易有限公司 Phone +86 21 6236-3161 www.cab.de/cn

info.cn@cab.de

# Índice

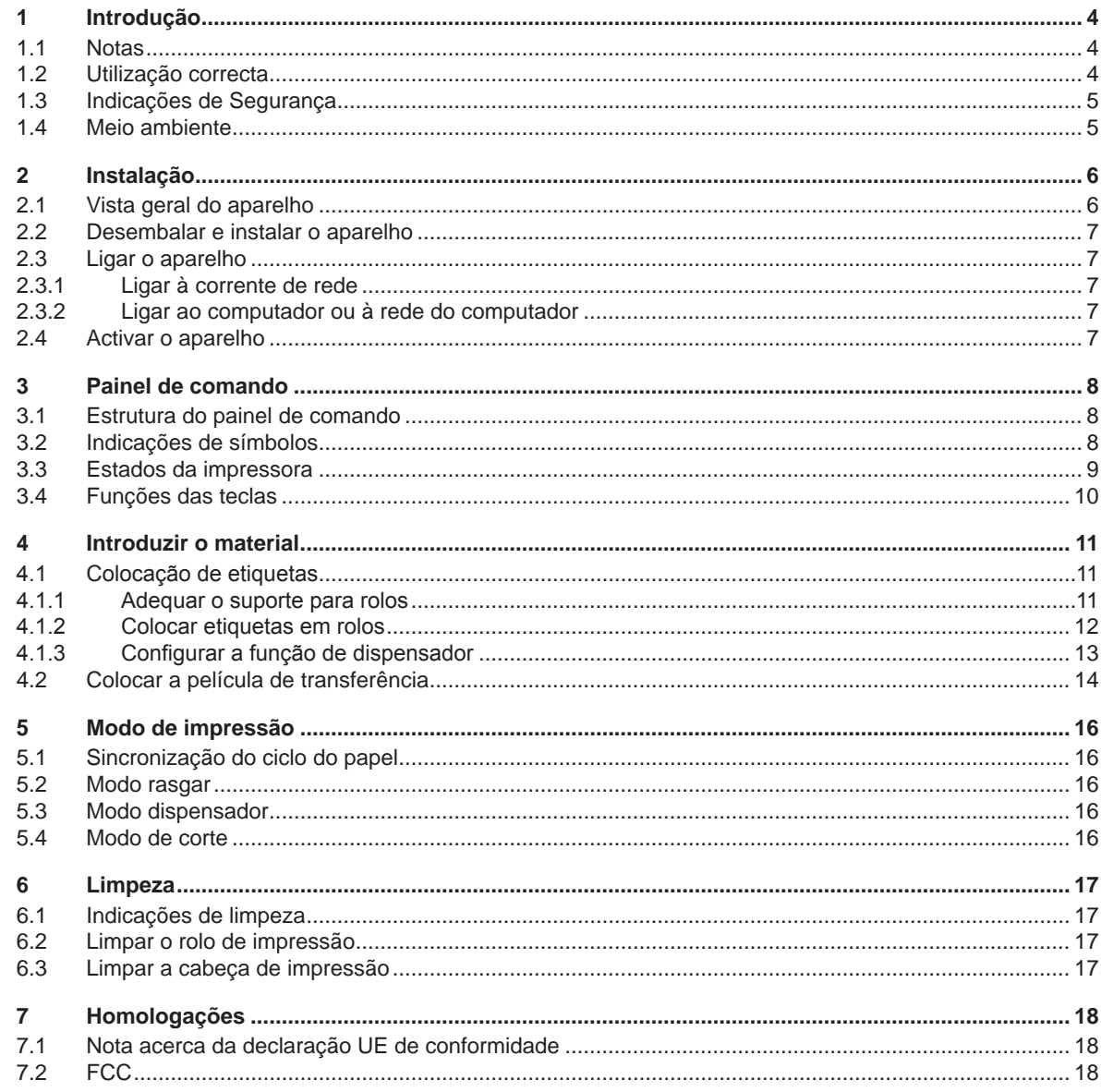

<span id="page-3-1"></span><span id="page-3-0"></span>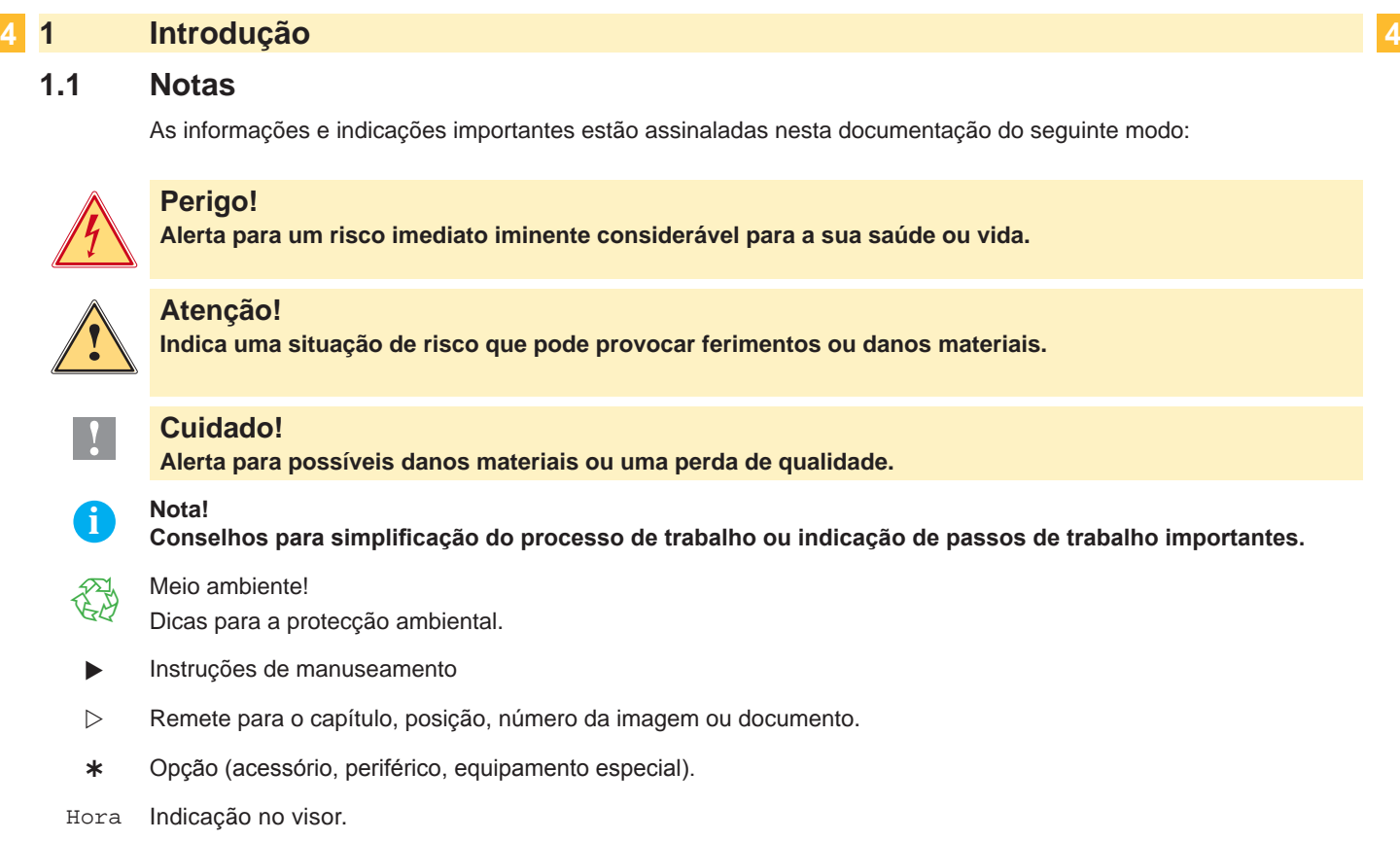

### **1.2 Utilização correcta**

- O aparelho foi fabricado de acordo com o estado da técnica e as regras técnicas de segurança reconhecidas. Todavia, durante a sua utilização, poderão haver riscos para a vida e saúde do utilizador ou de terceiros ou danos no aparelho ou noutros valores materiais.
- O aparelho só pode ser utilizado em perfeitas condições técnicas, assim como de forma correcta e consciente em relação à segurança e aos perigos, sob observação do manual de instruções.
- O aparelho destina-se exclusivamente à impressão de materiais adequados e autorizados pelo fabricante. Uma outra utilização que vá para além da utilização prevista, é considerada incorrecta. O fabricante/fornecedor não se responsabiliza em caso de danos resultantes de utilização incorrecta, o risco é suportado exclusivamente pelo utilizador.
- A utilização correcta engloba também a observação do manual de instruções, incluindo as recomendações/ normas de manutenção indicadas pelo fabricante.

#### **i Nota!**

**Toda a documentação está incluída no DVD fornecido e pode ser acedida actualmente também através da internet.**

### <span id="page-4-0"></span>**1 [Introdução](#page-3-1) 5**

### **1.3 Indicações de Segurança**

- O aparelho é próprio para redes eléctricas de tensão alternada de 100 V a 240 V. Ligar apenas a tomadas com contacto para protecção da condutibilidade.
- Ligar apenas a aparelhos que conduzam tensão baixa de protecção.
- Antes de proceder à ligação ou desligação de conexões, desligar todos os aparelhos em causa (computador, impressora, acessórios).
- Utilizar o aparelho apenas em ambientes secos e sem humidade (pulverização de água, nevoeiro, etc.).
- Não utilizar o aparelho em atmosferas potencialmente explosivas.
- Não utilizar o aparelho nas proximidades de cabos de alta tensão.
- Caso o aparelho funcione com a tampa aberta, certifique-se de que o vestuário, cabelo, acessórios ou semelhantes não entram em contacto com peças rotativas descobertas.
- O aparelho ou as suas peças podem aquecer durante a impressão. Não tocar durante o funcionamento e deixar arrefecer antes da substituição de material ou da desmontagem.
- Perigo de esmagamento ao fechar a tampa. Para fechar a tampa segure-a apenas pelo exterior e não na área oscilante.
- Executar apenas as acções descritas neste manual de instruções. Trabalhos adicionais, só poderão ser executados por pessoal especializado ou por técnicos de assistência.
- Intervenções indevidas em módulos electrónicos e no seu software podem provocar avarias.
- Também outros trabalhos ou alterações indevidos no aparelho podem ameaçar a segurança de funcionamento.
- Realizar os trabalhos de assistência técnica sempre numa oficina qualificada que possua os conhecimentos técnicos e ferramentas necessários para a execução dos trabalhos necessários.
- Nos aparelhos, estão colados diferentes adesivos de sinalização que o alertam para perigos. Não remover os adesivos de sinalização, caso contrário, os perigos não poderão ser detectados.
- O nível de pressão sonora máximo LpA é inferior a 70 dB(A).

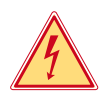

#### **Perigo!**

**Perigo de morte devido à tensão de rede.**

X **Não abrir a caixa do aparelho.**

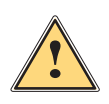

**Atenção!**<br>Este e um produto de Classe A. Num ambiente domestico, este produto podera causar interferencia de<br>Este e um produto de Classe A. Num ambiente domestico, este produto podera causar interferencia de **radio. Nesse caso, o utilizador podera ter de tomar medidas adequadas.**

#### **1.4 Meio ambiente**

- Os aparelhos usados contêm materiais valiosos para reciclagem, que deverão ser depositados num ecoponto.
	- $\triangleright$  Não deposite o aparelho juntamente com o lixo doméstico.
	- Devido à estrutura modular da impressora, a sua decomposição é facilmente possível.
- $\blacktriangleright$  Separar as peças para reciclagem.

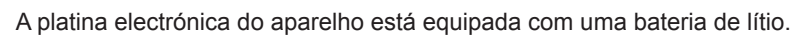

Depositar nos pilhões ou nos estabelecimentos comerciais adequados.

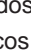

### <span id="page-5-0"></span>**2 Instalação 6**

### **2.1 Vista geral do aparelho**

<span id="page-5-1"></span>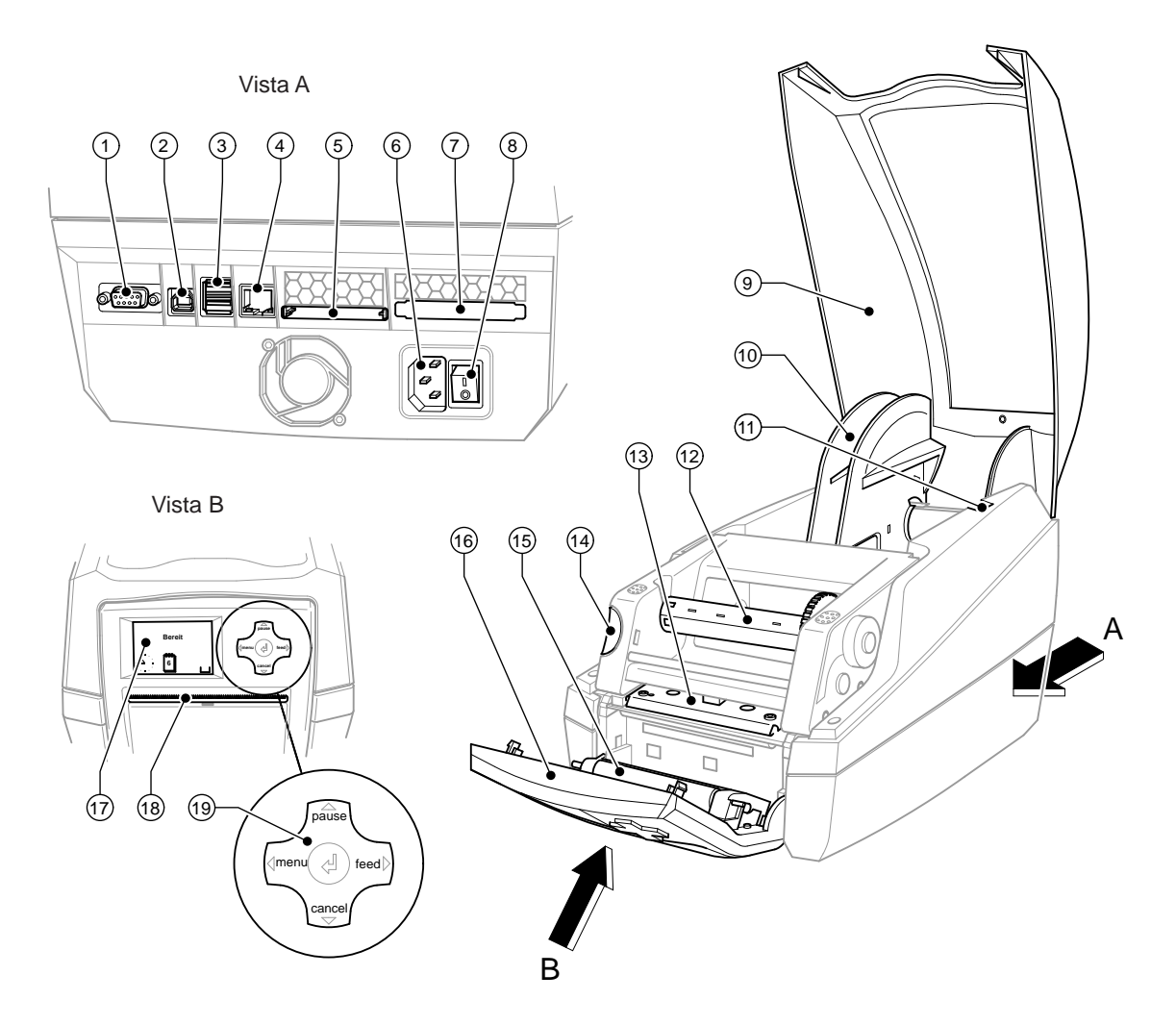

Fig. 1 Vista geral

- Interface serial RS-232
- Interface USB 2.0 High Speed Slave
- Duas interfaces master USB para teclado e scanner
- Interface Ethernet 10/100 Base T
- Slot para placa Compact-Flash
- Casquilho de ligação à rede
- Slot para PC-Card tipo II
- Interruptor de rede
- Tampa
- Suporte para rolos
- Ranhuras de suporte
- 12 Enrolador de película de transferência
- Suporte da cabeça de impressão com cabeça de impressão
- Botão de desbloqueio do módulo de impressão
- Rolo de impressão
- Painel de comando
- Visor gráfico
- Abertura de saída das etiquetas
- Pad de navegação

#### <span id="page-6-0"></span>**2 [Instalação](#page-5-1) 7**

#### **2.2 Desembalar e instalar o aparelho**

- ▶ Retirar a impressora de etiquetas da caixa, através dos laços de suporte.
- $\triangleright$  Verificar a impressora de etiquetas quanto a danos de transporte.
- $\blacktriangleright$  Verificar o fornecimento quanto à sua integridade.

Volume de fornecimento:

- Impressora de etiquetas
- Cabo de rede
- Cabo USB
- Manual de instruções
- DVD com software de etiqueta, os drivers do Windows e documentação

**i Nota! Conserve a embalagem original para o transporte posterior.**

**! Cuidado! Danos do aparelho e dos materiais de impressão devido a água e a humidade.**

- X **Colocar a impressora de etiquetas apenas em locais secos e protegidos contra pulverização de água.**
- $\triangleright$  Colocar a impressora sobre uma base plana.

#### **2.3 Ligar o aparelho**

As interfaces e ligações existentes de série estão representadas na Imagem 1.

#### **2.3.1 Ligar à corrente de rede**

A impressora está equipada com uma peça de rede de longo alcance. O funcionamento com uma tensão de rede de 230 V~/50 Hz ou 115 V~/60 Hz, é possível sem intervenções no aparelho.

- 1. Certifique-se de que o aparelho está desactivado.
- 2. Encaixar o cabo de rede no casquilho de ligação à rede (6).
- 3. Encaixar a ficha do cabo de rede numa tomada com ligação à massa.

#### **2.3.2 Ligar ao computador ou à rede do computador**

#### **! Cuidado!**

**Através de ligação à massa insuficiente ou inexistente, poderão surgir danos durante o funcionamento. Certifique-se de que todos os computadores ligados à impressora de etiquetas, assim como o cabo de ligação estão ligados à massa.**

I Ligar a impressora de etiquetas ao computador ou à rede através de um cabo adequado. Para detalhes acerca da configuração das interfaces individuais,  $\triangleright$  Instruções de configuração.

#### **2.4 Activar o aparelho**

Assim que todas as ligações tiverem sido efectuadas:

 $\blacktriangleright$  Ligar a impressora ao interruptor de rede (8). A impressora executa um teste do sistema e, em seguida, indica no visor (17) o estado Pronto do sistema.

Caso, durante o arranque do sistema, tenha ocorrido um erro, é apresentado o símbolo  $\ddot{\mathcal{L}}$  e o tipo do erro.

#### <span id="page-7-0"></span>**8 3 Painel de comando 8**

### **3.1 Estrutura do painel de comando**

<span id="page-7-1"></span>Com o painel de comando, o utilizador pode comandar o funcionamento da impressora, por exemplo:

- interromper, prosseguir e cancelar pedidos de impressão,
- ajustar parâmetros de impressão, por ex. energia térmica da cabeça de impressão, velocidade de impressão, configuração da interface, idioma e hora ( $\triangleright$  Instruções de configuração),
- iniciar as funções de teste ( $\triangleright$  Instruções de configuração),
- controlar o funcionamento autónomo (Stand-alone) com cartão de memória ( $\triangleright$  Instruções de configuração),
- realizar actualizações do firmware ( $\triangleright$  Instruções de configuração).

Mais funções e ajustes também podem ser controlados através de comandos próprios da impressora com aplicações de software ou através da programação directa com um computador. Pormenores  $\triangleright$  Instruções de programação.

Os ajustes realizados no painel de comando servem para a configuração base da impressora de etiquetas.

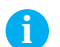

# **i Nota! É vantajoso realizar adequações no software em diferentes pedidos de impressão, na medida do possível.**

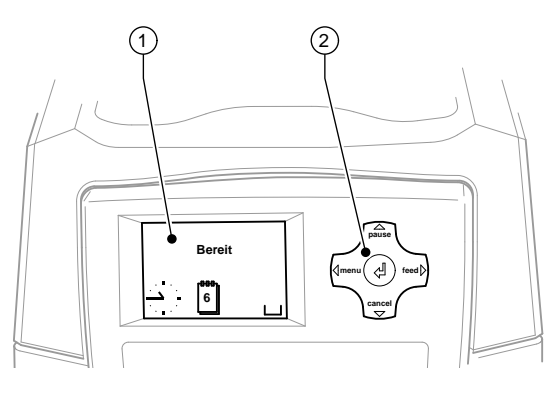

Fig. 2 Painel de comando

O painel de comando é composto por um visor gráfico (1) e o pad de navegação (2) com 5 teclas integradas. O visor gráfico informa sobre o estado momentâneo da impressora e do pedido de impressão, comunica erros e indica no menu as configurações da impressora.

#### **3.2 Indicações de símbolos**

Conforme a configuração da impressora, podem aparecer os símbolos representados na seguinte tabela na linha de estado do visor. Eles permitem uma identificação rápida do estado actual de impressão. Para a configuração da linha de estado  $\triangleright$  Instruções de configuração.

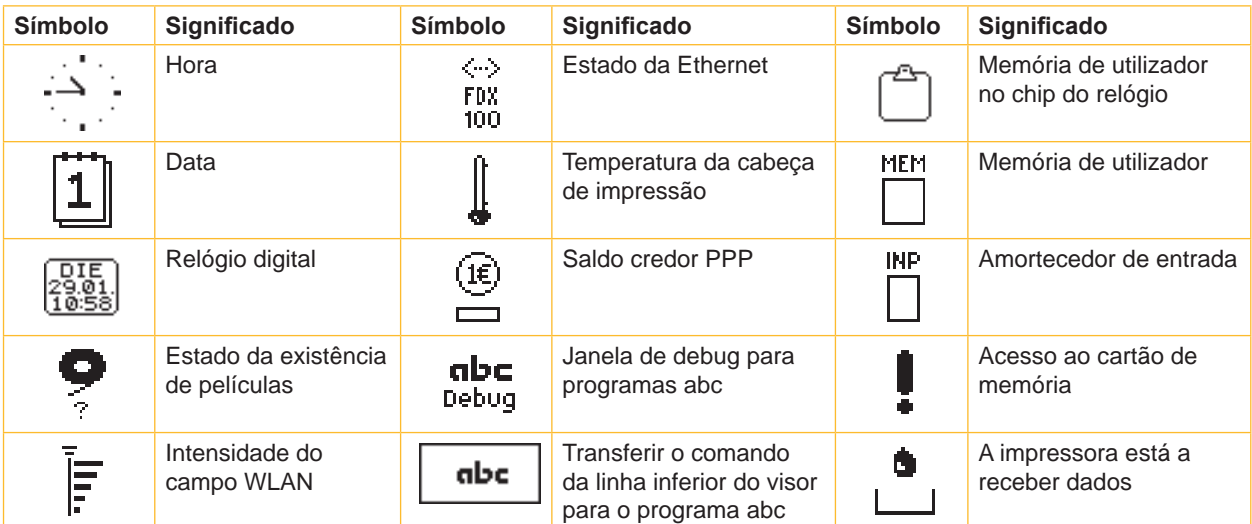

Tabela 1 Indicações de símbolos

# <span id="page-8-0"></span>**3 [Painel de comando](#page-7-1) 9**

# **3.3 Estados da impressora**

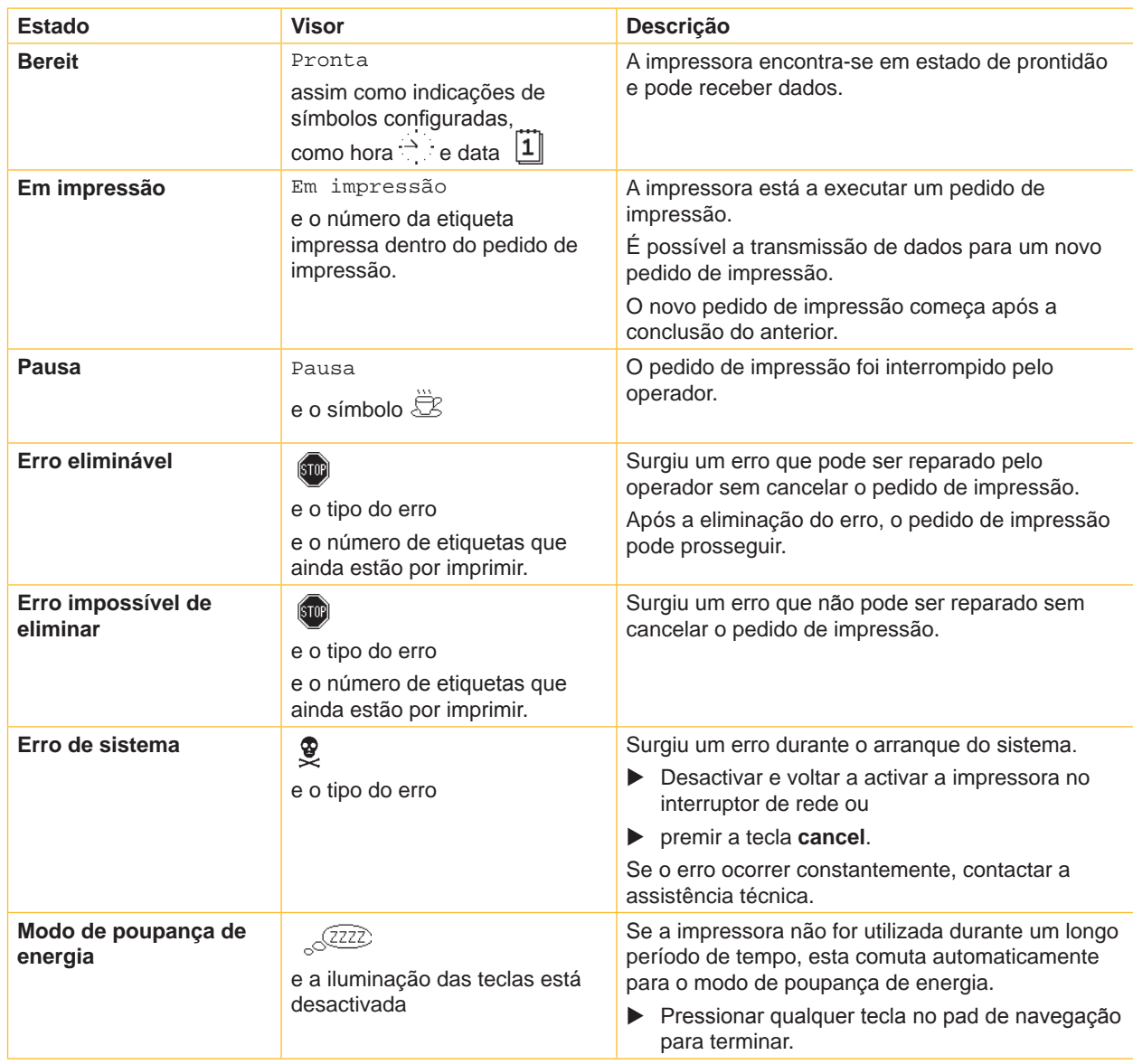

Tabela 2 Estados da impressora

### <span id="page-9-0"></span>**10 3 [Painel de comando](#page-7-1) 10**

### **3.4 Funções das teclas**

As funções das teclas, dependem do estado actual da impressora:

- Funções activas: As legendas e símbolos nas teclas do pad de navegação acendem.
- No modo de impressão, as funções activas acendem com uma luz branca (por ex. **menu** ou **feed** ).
- No menu offline, as funções activas acendem com uma luz laranja (setas, tecla  $\cdot$ ).

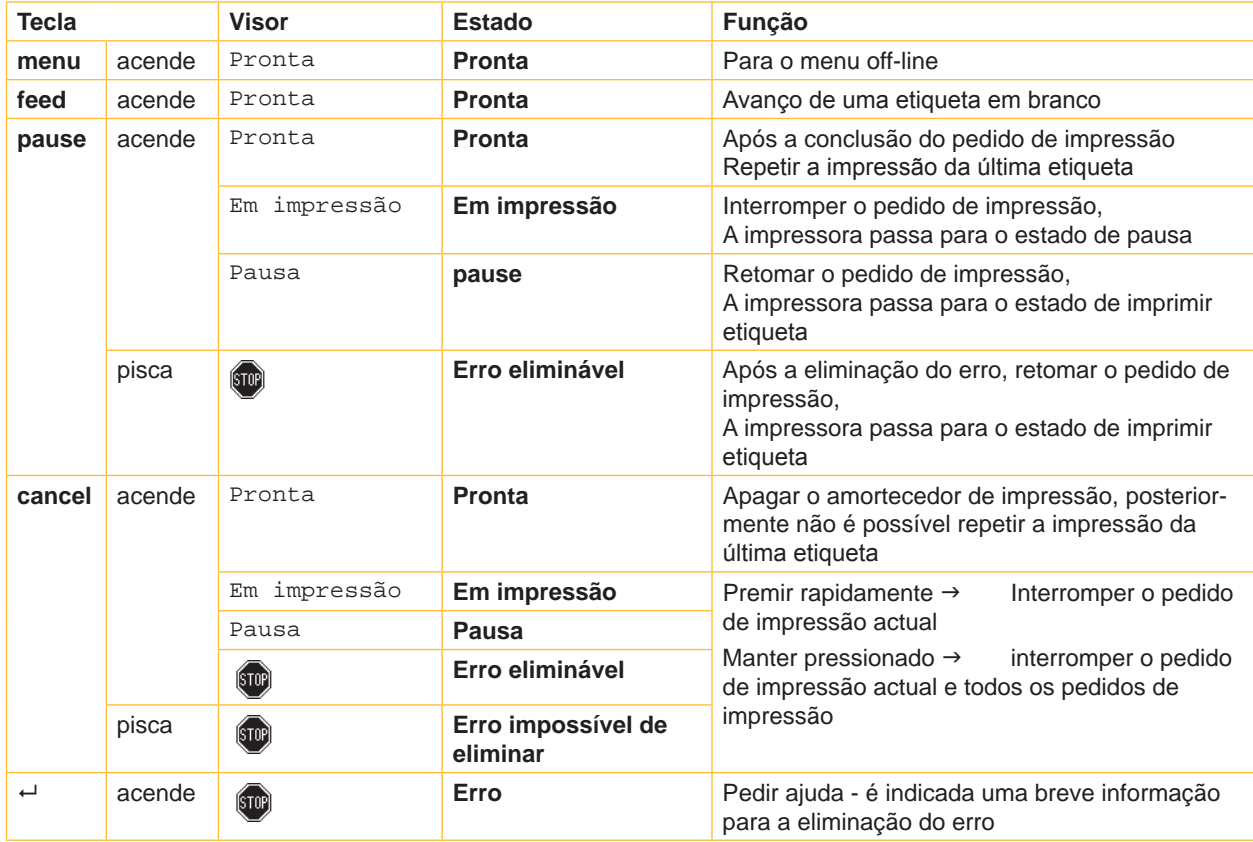

Tabela 3 Funções de teclas no modo de impressão

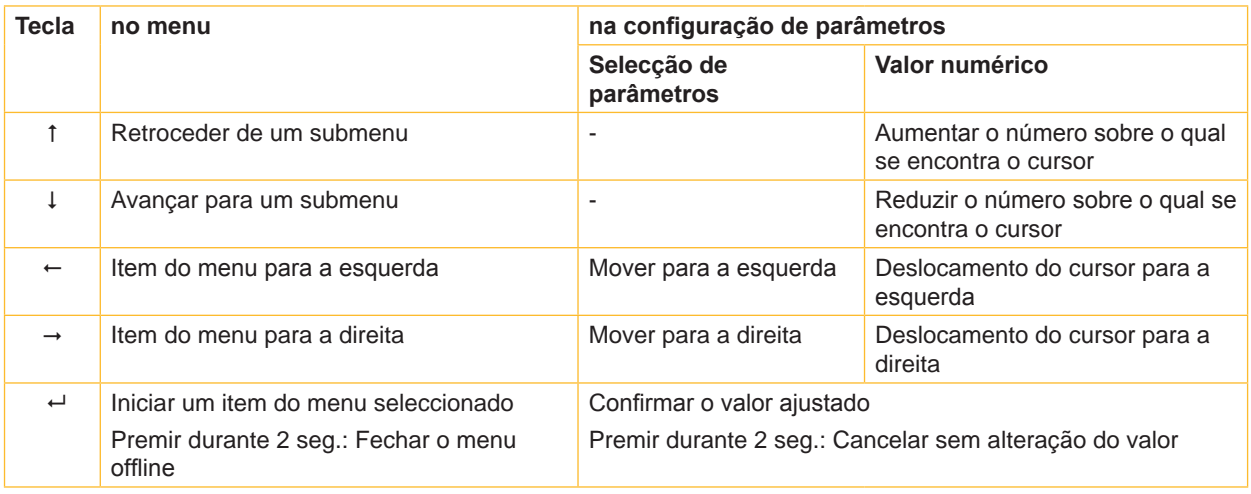

Tabela 4 Funções de teclas no menu offline

#### <span id="page-10-0"></span>**4 Introduzir o material 11**

### **4.1 Colocação de etiquetas**

#### **4.1.1 Adequar o suporte para rolos**

<span id="page-10-3"></span><span id="page-10-2"></span><span id="page-10-1"></span>Os rolos de etiquetas são oferecidos com diferentes diâmetros. O suporte para rolos está equipado com adaptadores amovíveis, para que possam ser inseridos os rolos de etiquetas com um diâmetro nuclear de 76 mm ou, sem adaptador, com um diâmetro nuclear de 38 - 75 mm.

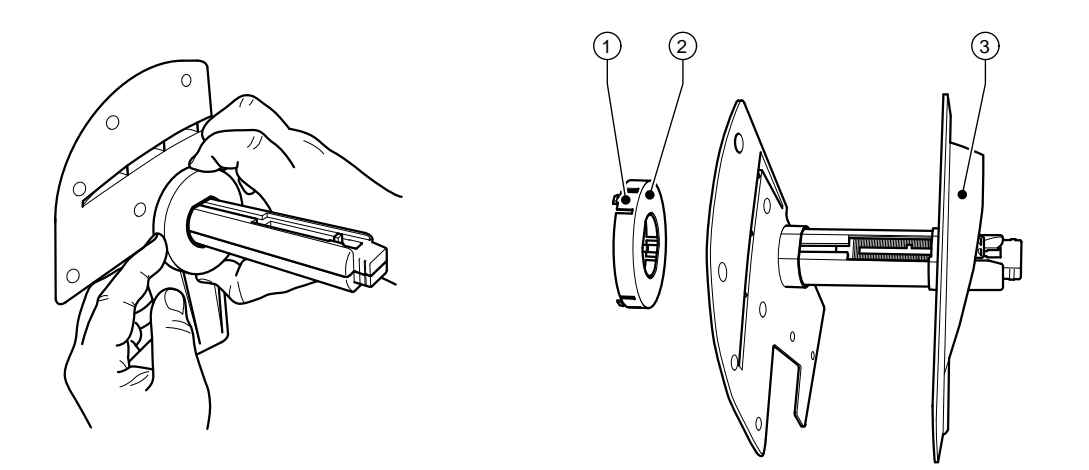

Fig. 3 Suporte para rolos com e sem adaptador

#### **Desmontar o adaptador**

- Abrir a tampa e retirar o suporte para rolos (10 fig.1) da impressora.
- Remover o marginador (3)  $> 4.1.2$  na página 12, pressionar o adaptador (2) nos 3 pontos de pressão (1), como é mostrado na imagem, e retirar.

#### **Montar o adaptador**

 $\blacktriangleright$  Inserir o adaptador (2) e deixar engatar.

#### <span id="page-11-0"></span>**12 4 [Introduzir o material](#page-10-1) 12**

#### **4.1.2 Colocar etiquetas em rolos**

<span id="page-11-1"></span>A colocação de rolos de etiquetas é válida tanto para etiquetas em papel térmico, como para etiquetas que são impressas através de película de transferência.

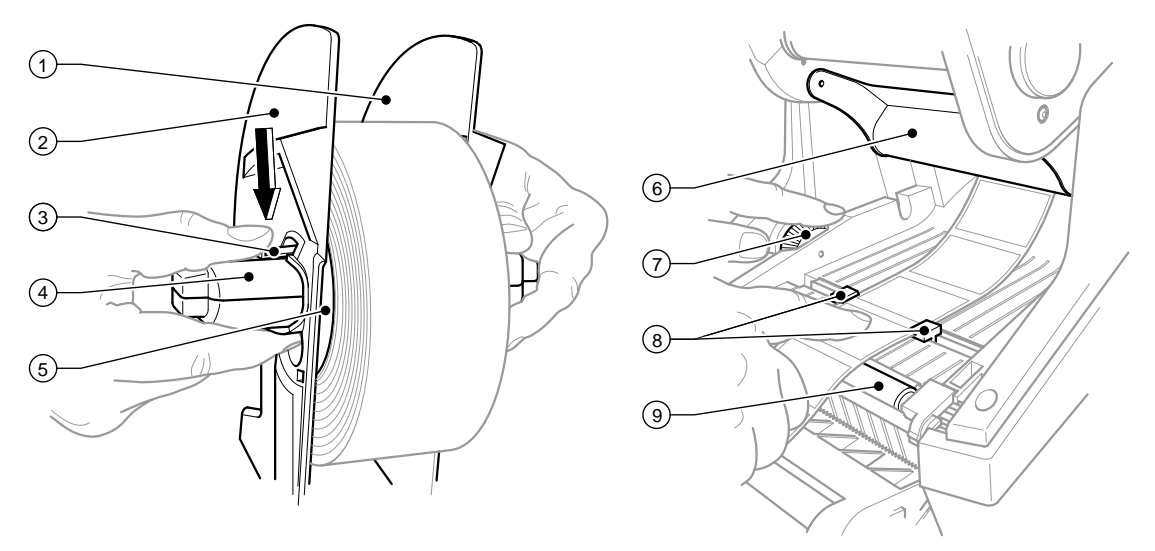

Fig. 4 Suporte para rolos e guia do material das etiquetas

- 1. Abrir a tampa (9 fig.1) e virar o painel de comando (16 fig.1) para baixo.
- 2. Retirar o suporta para rolos (10 fig.1) das ranhuras de suporte (11 fig.1) da impressora.
- 3. Pressionar a alavanca (3) no marginador 2 (2) para baixo e retirar o marginador do núcleo das etiquetas (4).
- 4. Se necessário, montar/desmontar o adaptador [4.1.1 na página 11](#page-10-2). Deslocar o rolo de etiquetas sobre o núcleo das etiquetas (4) e colocar no marginador 1 (1) de modo a que surja uma guia através do adaptador (5) ou do alinhamento do marginador. Tenha em atenção que, independentemente da direcção de marcha das tiras desenroladas, as etiquetas devem estar voltadas para cima.
- 5. Colocar o marginador 2 (2) novamente no núcleo das etiquetas (4) e, com a alavanca (3) pressionada, empurrar contra o rolo de etiquetas. Assim, o rolo de etiquetas ajusta-se automaticamente ao meio do eixo através do marginador. Se ambos os marginadores estiverem ajustados ao rolo de etiquetas, soltar a alavanca (3).
- 6. Voltar a colocar o suporte para rolos nas ranhuras de suporte da impressora. Ter em atenção para que as superfícies arredondadas dos marginadores estejam voltadas para a frente (ver fig. 1).
- 7. Premir o botão de desbloqueio (14 fig.1) e virar o módulo de impressão para cima.
- 8. Passar o material das etiquetas sob o dispositivo de desvio (6) para a frente e de novo sobre o rolo de impressão (9) até aprox. 15 cm fora da impressora.
- 9. Puxar as guias das etiquetas (8) para fora com a roda de ajuste (7), até que as etiquetas se ajustem entre elas. Pressionar as tiras das etiquetas para baixo e voltar a aproximar as guias das etiquetas (8) dos cantos das etiquetas.
- 10. Virar o módulo de impressão para baixo e, ao mesmo tempo, pressionar ambas as superfícies marcadas para que a unidade engate nos dois lados.
- 11. Puxar o material das etiquetas para fora na abertura de saída das etiquetas no painel de comando (18 fig.1). Virar o painel de comando para cima (16 - fig.1) e fechar a tampa (9 - fig.1).

#### <span id="page-12-0"></span>**4 [Introduzir o material](#page-10-1) 13**

#### **4.1.3 Configurar a função de dispensador**

A colocação do material das etiquetas é efectuada como é descrito no Ponto  $\triangleright$  [4.1.2 na página 12](#page-11-1), passos de trabalho 1 a 10.

### **i Nota!**

**Colocar a impressora de modo a que o material de suporte possa passar para baixo sem obstáculos. Devido à acumulação de etiquetas, podem surgir avarias no modo de impressão!**

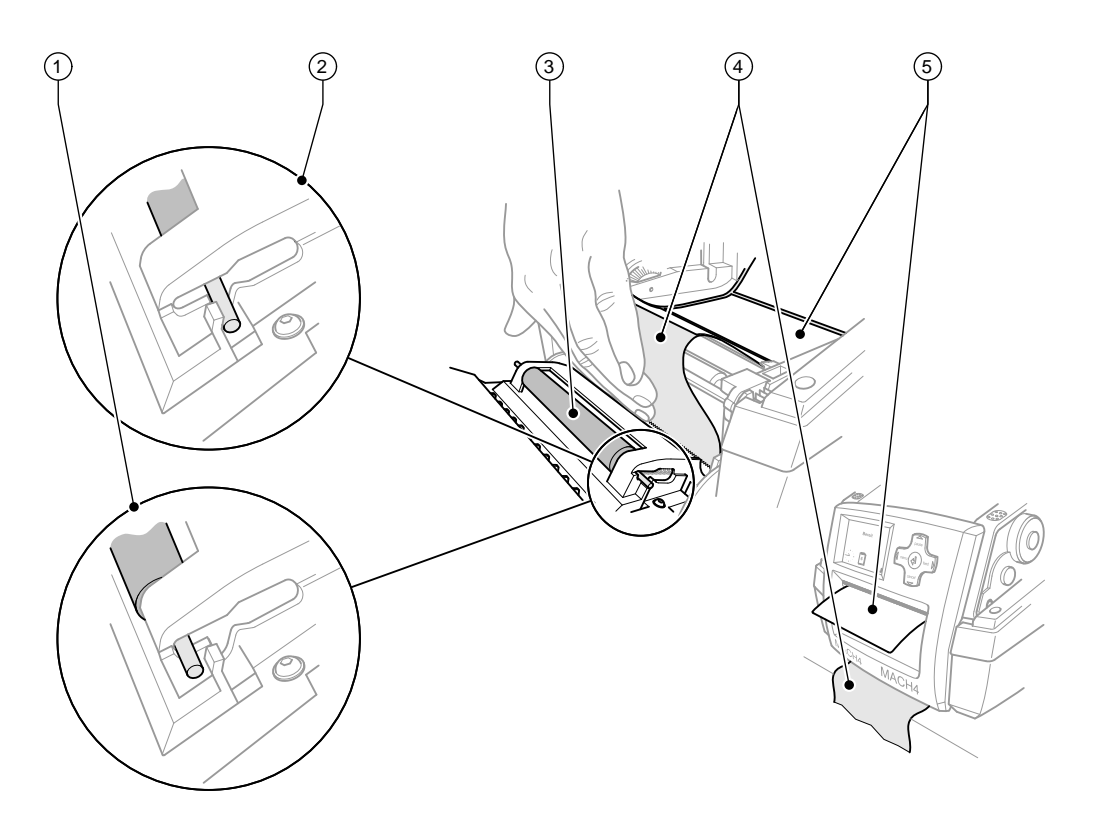

Fig. 5 Configurar a função de dispensador

- 1. No painel de comando, soltar o rolo de impressão (3) da posição de paragem (2). Para isso, pressionar ambas as extremidades do rolo nos pinos metálicos, de modo a que o rolo passe da posição de paragem (2) para a posição de trabalho (1) através das molas montadas.
- 2. Retirar as etiquetas (5) dos primeiros cerca de 15 cm de material das etiquetas.
- 3. Puxar o material de suporte (4) para fora, entre o painel de comando e a impressora.
- 4. Virar o painel de comando para cima (16 fig.1) e fechar a tampa (9 fig.1).
- 5. Efectuar a sincronização de acordo  $\triangleright$  [5.1 na página 16](#page-15-1).

### <span id="page-13-0"></span>**14 4 [Introduzir o material](#page-10-1) 14**

### **4.2 Colocar a película de transferência**

# **i Nota!**

**No caso da impressão térmica directa, não colocar película de transferência!**

**! Cuidado! Se colocar película de transferência, ter em atenção que o lado revestido deve estar voltado para as etiquetas, caso contrário, existe o perigo de contaminação através da cabeça de impressão!**

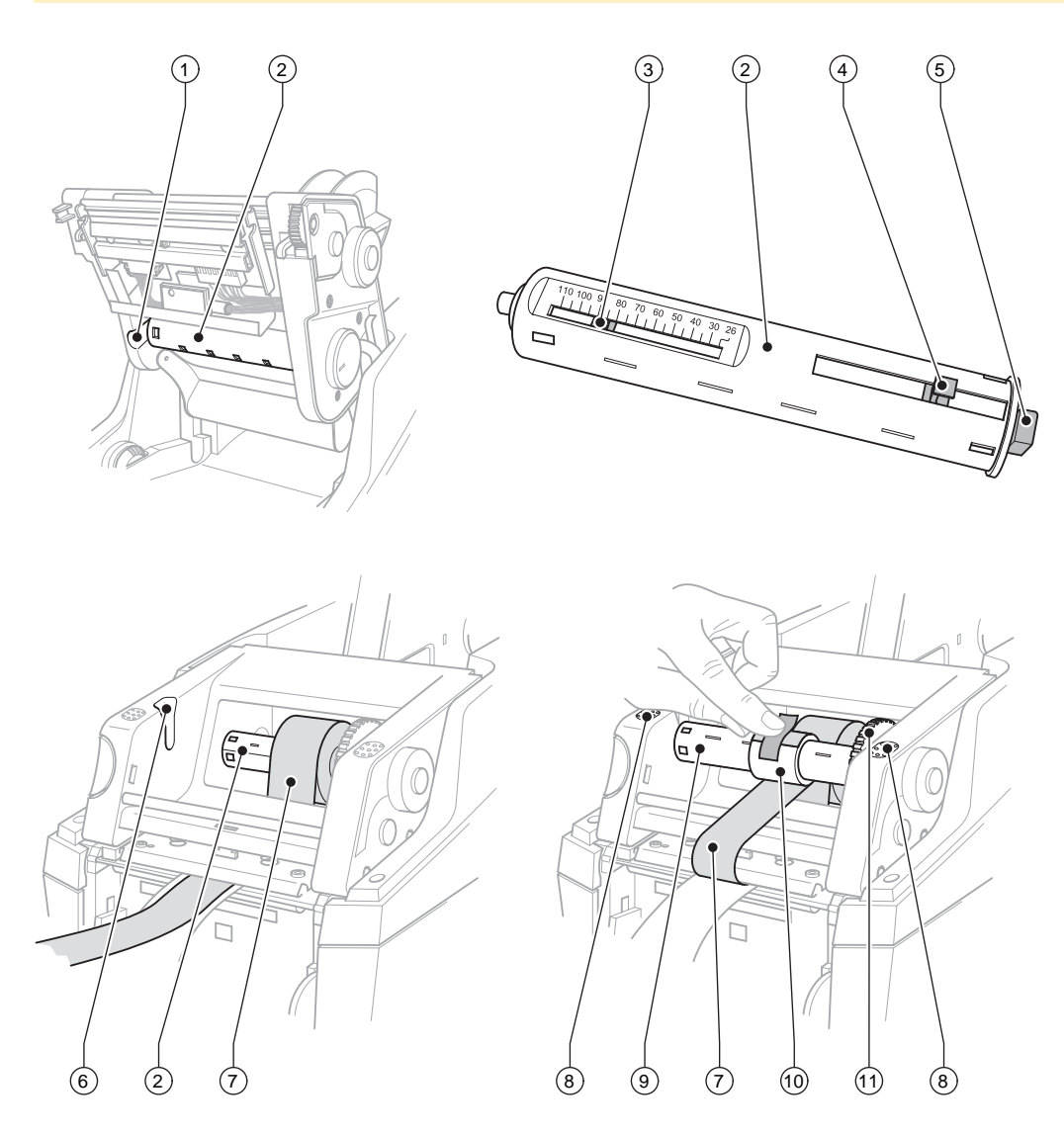

Fig. 6 Colocação da película de transferência

#### **4 [Introduzir o material](#page-10-1) 15**

- 1. Abrir a tampa (9 fig.1) e virar o painel de comando (16 fig.1) para baixo.
- 2. Premir o botão de desbloqueio (14 fig.1) e virar o módulo de impressão para cima.
- 3. Pressionar o desenrolador de película de transferência (2) para a direita até se sentir uma clara resistência, puxar para a esquerda da ranhura de guia (1) e retirar.
- 4. Adequar o desenrolador da película de transferência (2) à largura do rolo de película. Para isso, accionar o botão (4) e deslocá-lo. A largura do rolo ajustada é indicada na escala (3) do desenrolador da película de transferência (2).
- 5. Deslocar o rolo de película até ao botão (4) no desenrolador da película de transferência (2). Ter em atenção para que o lado revestido da película de transferência (7) esteja voltado para o material das etiquetas.
- 6. Para voltar a colocar o desenrolador da película de transferência (2), pressionar a extremidade direita (5) do desenrolador contra a mola no suporte direito e deslocar a extremidade esquerda até ao encosto na ranhura de guia (1).
- 7. Virar o módulo de impressão para baixo (não engatar).
- 8. Para colocar um rolo vazio (10) para a película de transferência usada no enrolador de película de transferência (9) e para ajustar a respectiva largura do rolo, proceder como nos pontos 3 a 5.
- 9. Para voltar a colocar o enrolador da película de transferência (9), pressionar a extremidade direita (5) contra a mola no suporte direito e deslocar a extremidade esquerda até ao encosto na ranhura de guia (6).
- 10. Passar a película de transferência (7) sobre a cabeça de impressão para o enrolador da película de transferência (9) e fixar a película no rolo vazio com fita-cola.

Manter o sentido de enrolamento conforme a figura e ter em atenção para que a película não fique torcida.

- 11. Rodar a roda tensora (11) no sentido do enrolamento até a película ficar esticada.
- 12. Engatar o módulo de impressão em ambos os lados ao exercer pressão sobre as superfícies marcadas (8), virar o painel de comando (16 - fig.1) para cima e fechar a tampa (9 - fig.1).

#### <span id="page-15-0"></span>**16 5 Modo de impressão 16**

**! Cuidado! Danificação da cabeça de impressão devido a utilização inadequada!** 

- ▶ Não tocar na parte inferior da cabeça de impressão com os dedos, nem com objectos pontiagudos.
- **Ter em atenção para que não se encontrem quaisquer sujidades nas etiquetas.**
- ▶ Ter em atenção as superfícies lisas das etiquetas. Etiquetas ásperas actuam como esmeril e reduzem a **duração da cabeça de impressão.**
- X **Imprimir com a temperatura da cabeça de impressão mais baixa possível.**

A impressora está operacional se todas as ligações forem estabelecidas e as etiquetas, assim como, se necessário, a película de transferência estiver colocada.

#### **5.1 Sincronização do ciclo do papel**

<span id="page-15-1"></span>Após a colocação do material das etiquetas, é necessária a sincronização do ciclo do papel, tanto no modo dispensador, como no modo de corte. Nessa altura, a primeira etiqueta a ser detectada pelo sensor de etiquetas é colocada na posição de impressão e todas as etiquetas que se encontram à sua frente são transportadas para fora da etiqueta. Isto impede que, no modo dispensador, as etiquetas em branco sejam dispensadas juntamente com a primeira etiqueta a ser impressa ou que, no modo de corte, o comprimento de corte da primeira secção esteja incorrecto. Ambos os efeitos podem tornar a primeira etiqueta inutilizável.

- **Premir a tecla feed**, para iniciar a sincronização.
- $\blacktriangleright$  Retirar a primeira etiqueta em branco a ser dispensada ou cortada.

#### **5.2 Modo rasgar**

No modo rasgar são imprimidas etiquetas e material contínuo. Após a impressão, a tira de etiquetas é separada manualmente. A impressora de etiquetas está equipada para isto com um canto de corte.

Alternativamente, as tiras de etiquetas podem ser enroladas externamente.

#### **5.3 Modo dispensador**

No modo dispensador, as etiquetas são separadas automaticamente do material de suporte após a impressão e preparadas para a extracção. Para isso, a colocação do material das etiquetas é efectuada  $\triangleright$  [4.1 na página 11.](#page-10-3)

# **i Nota! O modo dispensador tem de ser activado no software.**

**Na programação directa, isto é efectuado com o "comando P" Instruções de programação.**

**i Nota! Um sensor só permite que a impressão prossiga quando a etiqueta impressa tiver sido retirada da posição de paragem.**

#### **5.4 Modo de corte**

As etiquetas ou o material contínuo são cortados automaticamente. O ajuste do respectivo ponto de corte é, preferencialmente, efectuado no software.

**i Nota! O modo de corte tem de ser activado no software.**

**Na programação directa, isto é efectuado com o "comando C" Instruções de programação.**

#### <span id="page-16-0"></span>**6 Limpeza 17**

#### **6.1 Indicações de limpeza**

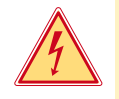

#### **Perigo!**

**Perigo de vida devido a choques eléctricos!**

**Antes de proceder a trabalhos de manutenção, retirar a ficha da impressora da corrente.** 

A impressora de etiquetas exige trabalhos de conservação muito reduzidos. Importante é a limpeza regular da cabeça de impressão térmica. Isto garante uma boa imagem impressa constante e contribui significativamente para impedir um desgaste prematuro da cabeça de impressão. A manutenção limita-se à limpeza ocasional do aparelho.

### **! Cuidado!**

**Danos na impressora devido a detergentes fortes! Não utilizar detergentes abrasivos ou dissolventes para a limpeza da superfície exterior ou dos módulos.**

- ▶ Remover pó e fios de papel na área de impressão, com um pincel suave ou com o aspirador.
- $\blacktriangleright$  Limpar as superfícies exteriores com detergente multiusos.

#### **6.2 Limpar o rolo de impressão**

Sujidades no rolo de impressão podem provocar danos na imagem impressa e no transporte do material. No caso de pequenas sujidades, a desmontagem do rolo de impressão não é necessária. O rolo pode ser parcialmente girado com a mão. Para a limpeza, utilizar um limpador de rolos e um pano suave.

#### **6.3 Limpar a cabeça de impressão**

- 
- Distâncias de limpeza: Impressão térmica directa após cada substituição do rolo de etiquetas
	- Impressão por transferência térmica após cada substituição do rolo de película de transferência

Durante a impressão, podem acumular-se sujidades na cabeça de impressão que prejudicam a imagem impressa, por ex. devido a diferenças de contraste e linhas verticais.

#### **! Cuidado!**

**Danificação da cabeça de impressão!**

**Não utilizar objectos pontiagudos ou rígidos para a limpeza da cabeça de impressão. Não tocar na camada de protecção em vidro da cabeça de impressão.**

#### **! Cuidado!**

**Perigo de ferimento devido a linha de cabeça de impressão quente. Ter em atenção que a cabeça de impressão só deve ser limpa depois de arrefecer.**

- **Desviar a cabeça de impressão.**
- ▶ Retirar as etiquetas e a película de transferência da impressora.
- Limpar a cabeça de impressão com um instrumento especial de limpeza ou com um cotonete embebido em álcool puro.
- ▶ Deixar a cabeca de impressão secar durante 2 a 3 minutos.

#### <span id="page-17-0"></span>**18 7 Homologações 18**

#### **7.1 Nota acerca da declaração UE de conformidade**

As impressoras de etiquetas da série MACH4 cumprem com as disposições aplicáveis dos Regulamentos da UE para a Saúde e Segurança:

- Directiva 2014/35/UE no domínio do material eléctrico destinado a ser utilizado dentro de certos limites de tensão
- Directiva 2014/30/UE respeitantes à compatibilidade electromagnética
- Directiva 2011/65/UE relativa à restrição do uso de determinadas substâncias perigosas em equipamentos eléctricos e electrónicos

#### **Declaração UE de conformidade**

<https://www.cab.de/media/pushfile.cfm?file=2649>

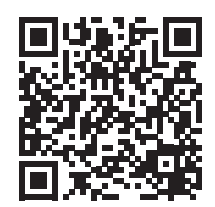

#### **7.2 FCC**

**NOTE : This equipment has been tested and found to comply with the limits for a Class A digital device, pursuant to Part 15 of the FCC Rules. These limits are designed to provide reasonable protection against harmful interference when the equipment is operated in a commercial environment. The equipment generates, uses, and can radiate radio frequency and, if not installed and used in accordance with the instruction manual, may cause harmful interference to radio communications. Operation of this equipment in a residential area is likely to cause harmful interference in which case the user may be required to correct the interference at his own expense.**